## **Querying the Budget**

1. Click Fund Accounting > Entry & Processing> Expenditure Ledger

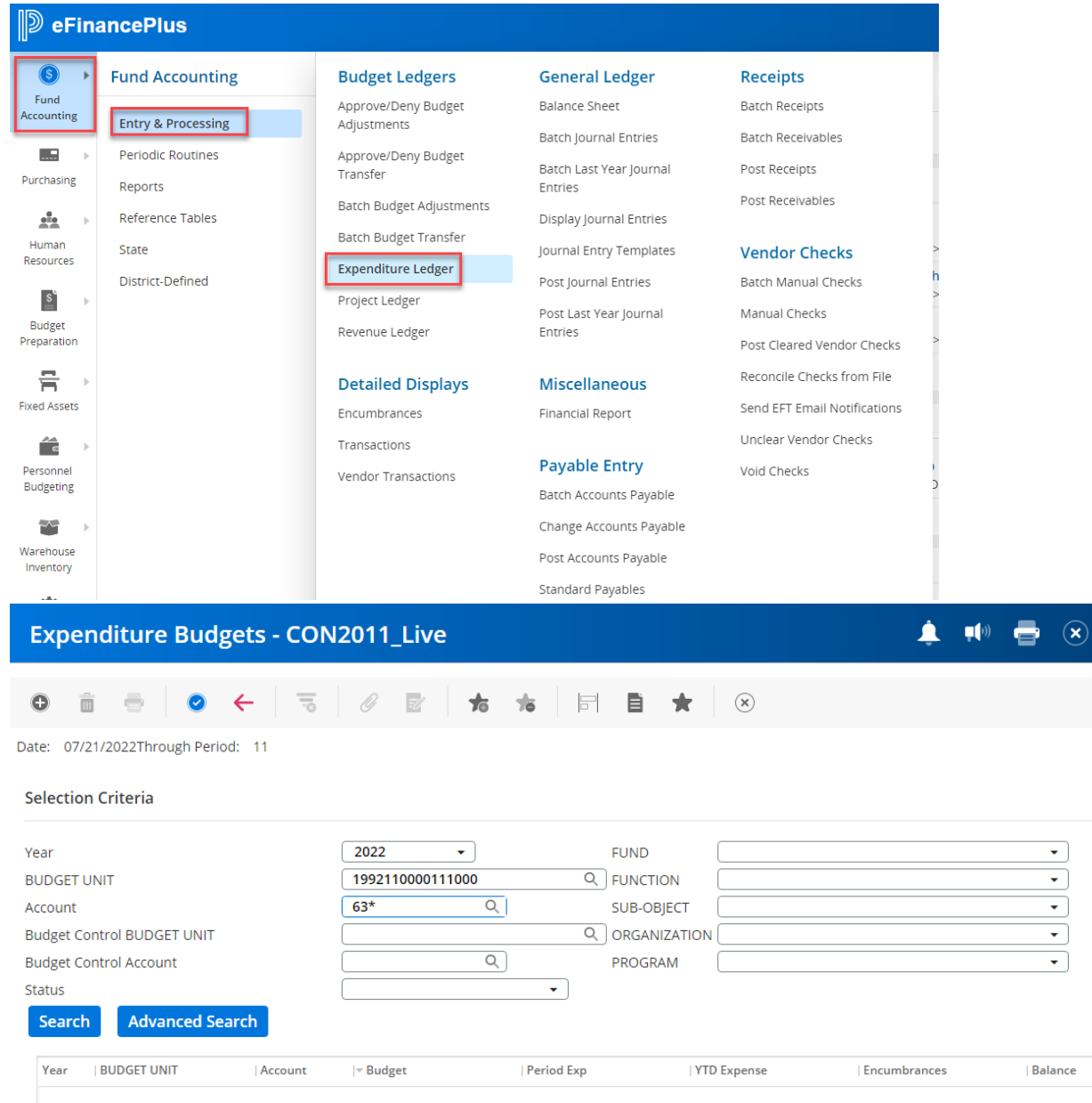

- 2. Select the year. The current year will automatically be displayed.
- 3. Enter 16-digit budget unit.
- 4. Enter or select the account number. (Leave this blank to view all accounts, type one number to view a specific account, or enter the first two digits of the account followed by an asterisk to view a group of accounts, for example 63\*.) You may also use the > symbol to print a group of accounts, for example, >6200 will show all accounts greater than 6200.
- 5. Click blue check mark.

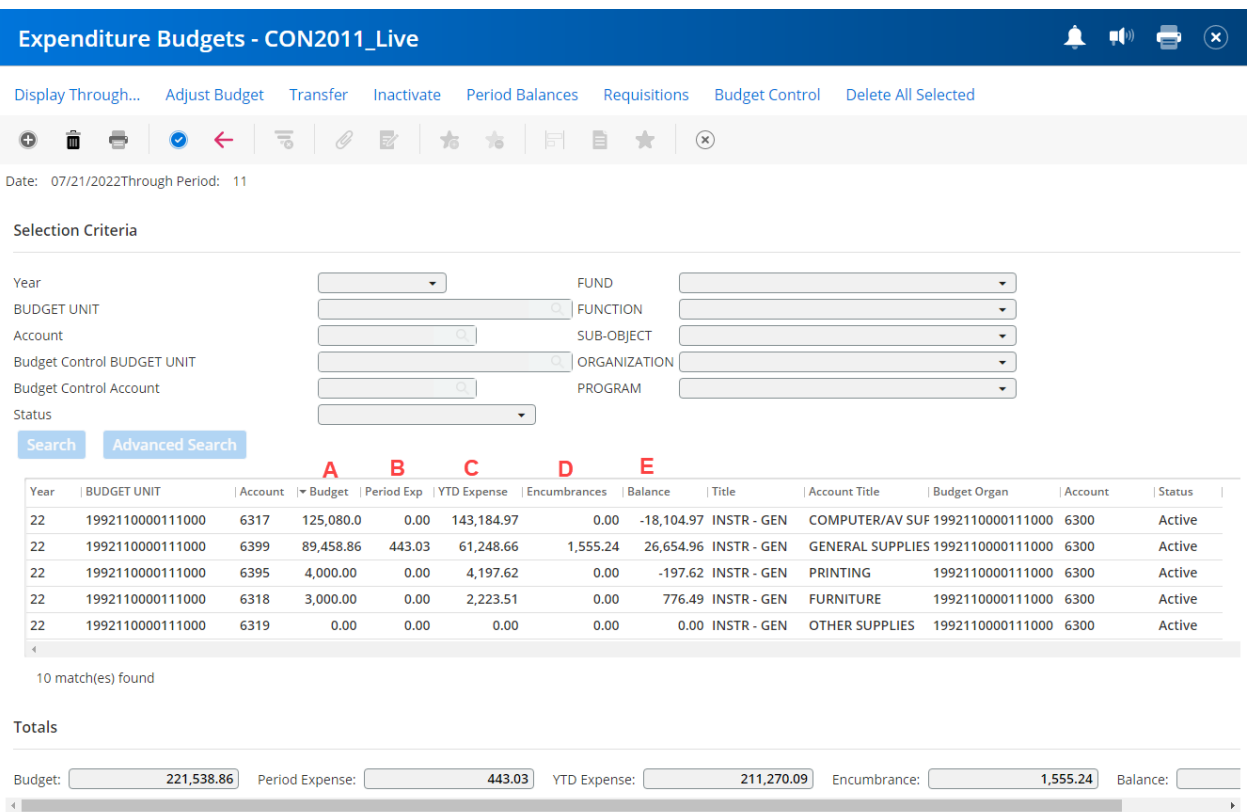

- 6. The columns will show by account:
	- A. The current budget.
	- B. The expenditures for the current period.
	- C. The expenditures year-to-date.
	- D. The outstanding encumbrances (purchase orders).
	- E. The remaining balance.
- 7. When looking at the remaining balance, the system views the remaining balance by account groupings (62XX, 63XX, 64XX, etc.) for budget purposes.
- 8. To view the detail of an account, click the line to highlight it then click the blue check mark two times to display details.
- 9. To view further detail of a specific line item, highlight the row by clicking it and press the blue check mark. This screen displays greater detail about specific line items.

## **Pre-Encumbrances:**

- 10.To view details of pre-encumbrances, follow steps 1-5 to get to this screen, or use the *Back* button if you have already been viewing details of an account.
- 11.Highlight the specific account and click the *Requisitions* button.

| <b>Expenditure Budgets - CON2011_Live</b> |                                                                      |                         |                         |                     |                        |                       |                                        |         |               |
|-------------------------------------------|----------------------------------------------------------------------|-------------------------|-------------------------|---------------------|------------------------|-----------------------|----------------------------------------|---------|---------------|
| Display Through<br><b>Adjust Budget</b>   | Transfer                                                             | Inactivate              | <b>Period Balances</b>  |                     | Requisitions           | <b>Budget Control</b> | Delete All Selected                    |         |               |
| $\leftarrow$<br>▥                         | O<br>᠊ᢛ                                                              | $\overline{\mathbb{Z}}$ | $\pm$<br>$\frac{1}{26}$ | E                   | $(\mathbf{x})$<br>÷    |                       |                                        |         |               |
| Date: 07/21/2022Through Period: 11        |                                                                      |                         |                         |                     |                        |                       |                                        |         |               |
| <b>Selection Criteria</b>                 |                                                                      |                         |                         |                     |                        |                       |                                        |         |               |
| Year                                      |                                                                      | ۰                       |                         | <b>FUND</b>         |                        |                       | ۰                                      |         |               |
| <b>BUDGET UNIT</b>                        |                                                                      |                         |                         | <b>FUNCTION</b>     |                        |                       | ۰                                      |         |               |
| Account                                   |                                                                      |                         | $\circ$                 | SUB-OBJECT          |                        |                       | ۰                                      |         |               |
| <b>Budget Control BUDGET UNIT</b>         |                                                                      |                         |                         | <b>ORGANIZATION</b> |                        |                       | ۰                                      |         |               |
|                                           |                                                                      |                         |                         |                     |                        |                       |                                        |         |               |
| <b>Budget Control Account</b>             |                                                                      |                         |                         | <b>PROGRAM</b>      |                        |                       | ۰                                      |         |               |
| <b>Status</b>                             |                                                                      |                         | $\cdot$                 |                     |                        |                       |                                        |         |               |
| <b>Advanced Search</b><br><b>Search</b>   |                                                                      |                         |                         |                     |                        |                       |                                        |         |               |
| <b>BUDGET UNIT</b><br>Year                | Account   Budget   Period Exp   YTD Expense   Encumbrances   Balance |                         |                         |                     | Title                  | <b>Account Title</b>  | <b>Budget Organ</b>                    | Account | Status        |
| 22<br>1992110000111000                    | 6317<br>125,080.0                                                    | 0.00                    | 143,184.97              | 0.00                | -18.104.97 INSTR - GEN |                       | COMPUTER/AV SUF 1992110000111000 6300  |         | <b>Active</b> |
| 1992110000111000<br>22                    | 89,458.86<br>6399                                                    | 443.03                  | 61,248.66               | 1,555.24            | 26,654.96 INSTR - GEN  |                       | GENERAL SUPPLIES 1992110000111000 6300 |         | <b>Active</b> |
| $\overline{22}$<br>1992110000111000       | 6395<br>4.000.00                                                     | 0.00                    | 4,197.62                | 0.00                | -197.62 INSTR - GEN    | <b>PRINTING</b>       | 1992110000111000 6300                  |         | <b>Active</b> |
| 22<br>1992110000111000                    | 6318<br>3,000.00                                                     | 0.00                    | 2,223.51                | 0.00                | 776.49 INSTR - GEN     | <b>FURNITURE</b>      | 1992110000111000 6300                  |         | <b>Active</b> |
| 22<br>1992110000111000                    | 6319<br>0.00                                                         | 0.00                    | 0.00                    | 0.00                | 0.00 INSTR - GEN       | <b>OTHER SUPPLIES</b> | 1992110000111000 6300                  |         | <b>Active</b> |
| 22<br>1992110000111000                    | 6321<br>0.00                                                         | 0.00                    | 0.00                    | 0.00                | 0.00 INSTR - GEN       | <b>TEXTBOOKS</b>      | 1992110000111000 6300                  |         | <b>Active</b> |
| 1992110000111000<br>22                    | 6325<br>0.00                                                         | 0.00                    | 415.33                  | 0.00                | -415.33 INSTR - GEN    | <b>BOOKS</b>          | 1992110000111000 6300                  |         | <b>Active</b> |
| 22<br>1992110000111000                    | 6329<br>0.00                                                         | 0.00                    | 0.00                    | 0.00                | 0.00 INSTR - GEN       |                       | OTHER READING M 1992110000111000 6300  |         | <b>Active</b> |
| 22<br>1992110000111000                    | 6339<br>0.00                                                         | 0.00                    | 0.00                    | 0.00                | 0.00 INSTR - GEN       |                       | TESTING MATERIAL 1992110000111000 6300 |         | <b>Active</b> |

12.This screen displays pre-encumbrances

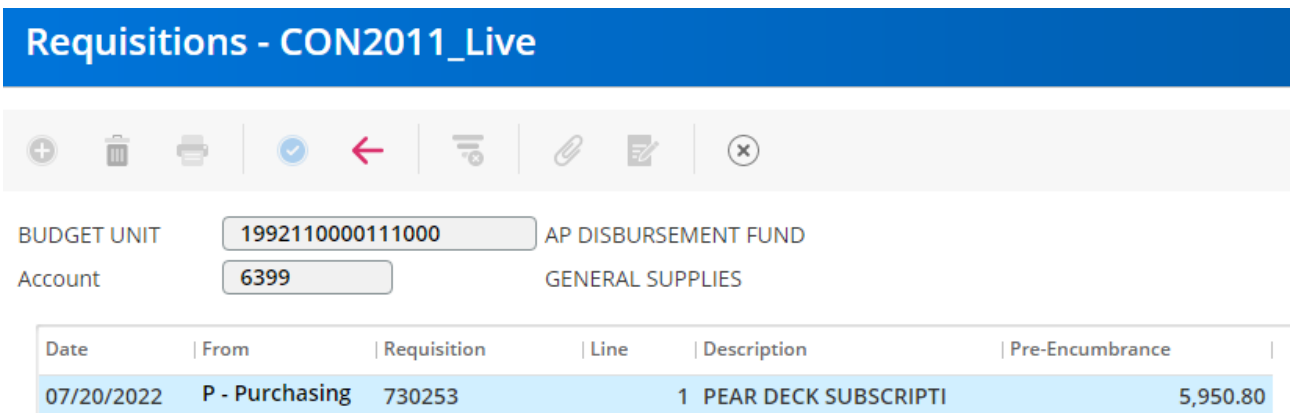

## **Available Balances**

13.To view available balances by control groups (6200s, 6300s, etc.), follow steps 1-5 to get to this screen. Click on *Budget Control*

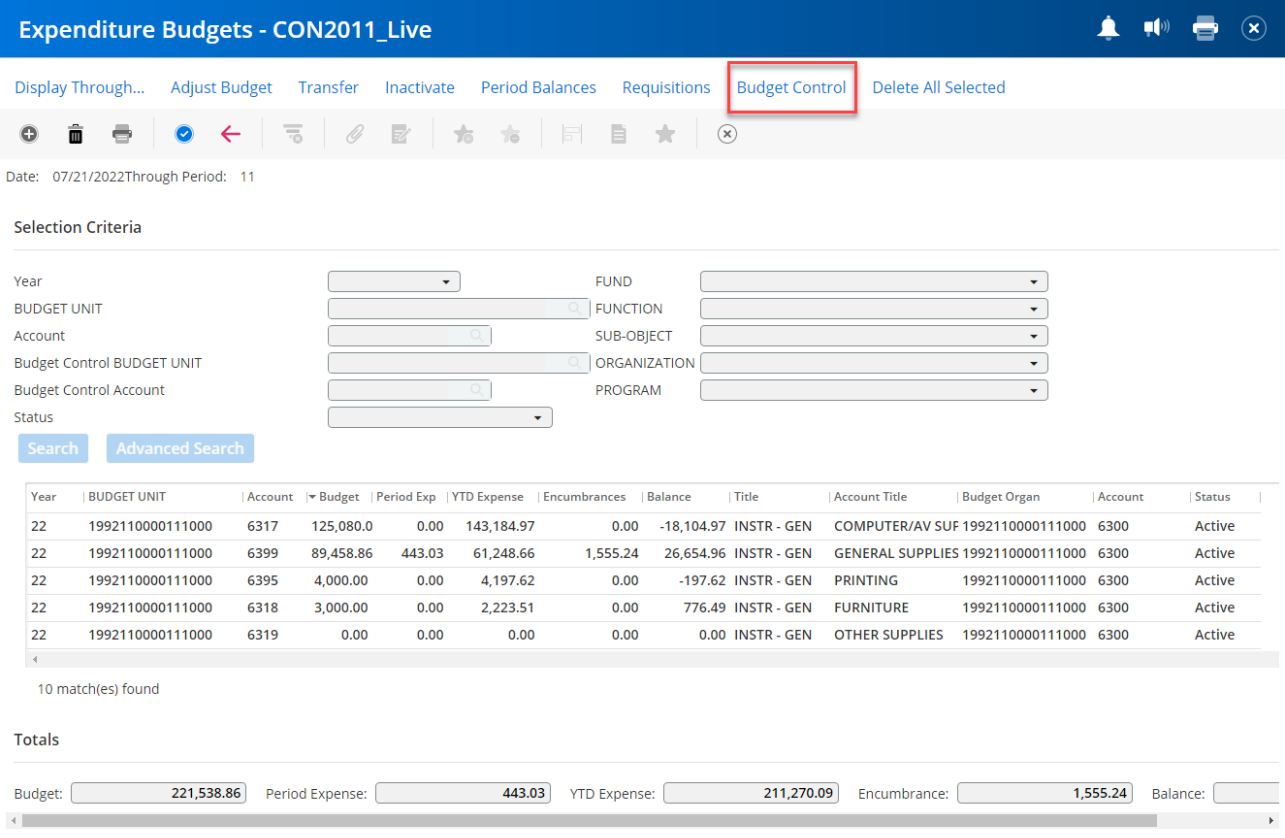

14.To view details of remaining budget balance of a control group, highlight a specific control account group and click the *Period Balances* button.

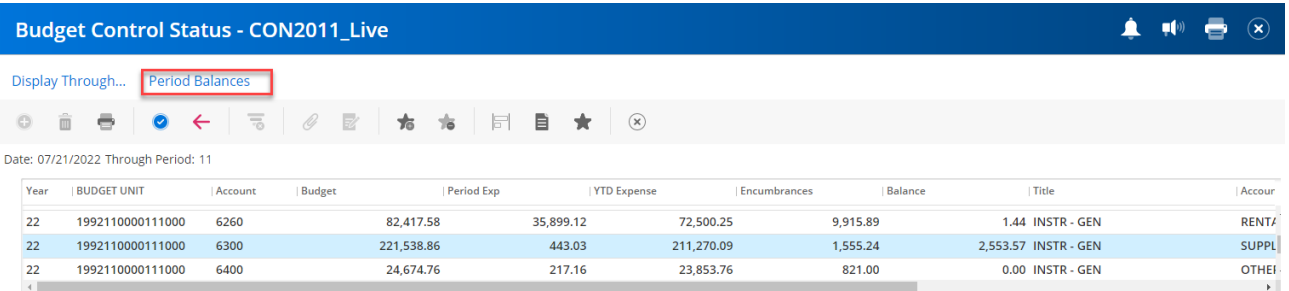

15.This screen shows budget, expenses, and encumbrances by period. You must subtract the *Pre-encumbered Requisition Balance* (A) and *Inventory Requested* (B) from the *Pending Balance* (C). This will be your available balance for that account group.

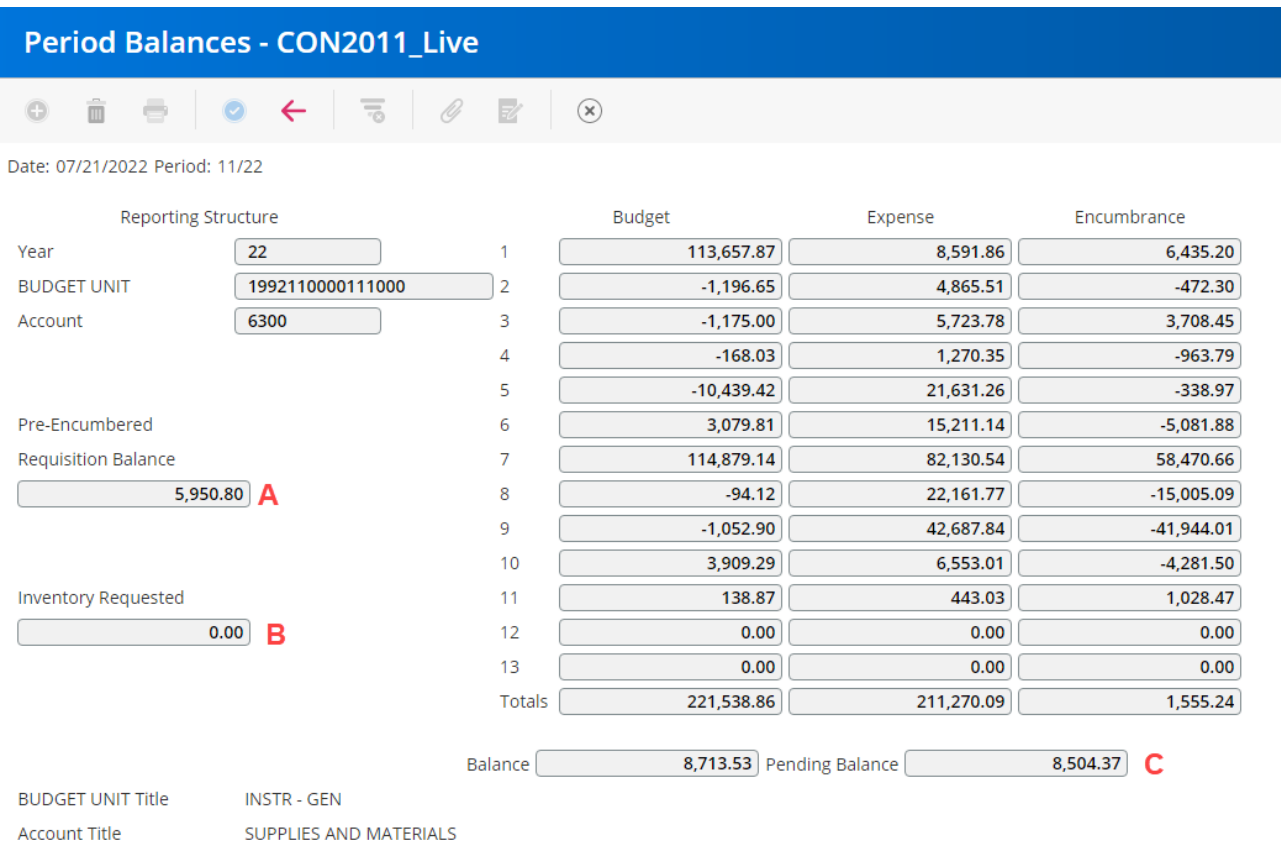

# **View All Transactions**

16.To view all transactions of a control group (6200, 6300, etc.) follow steps 1-5 to get to this screen and Select *Budget Control*.

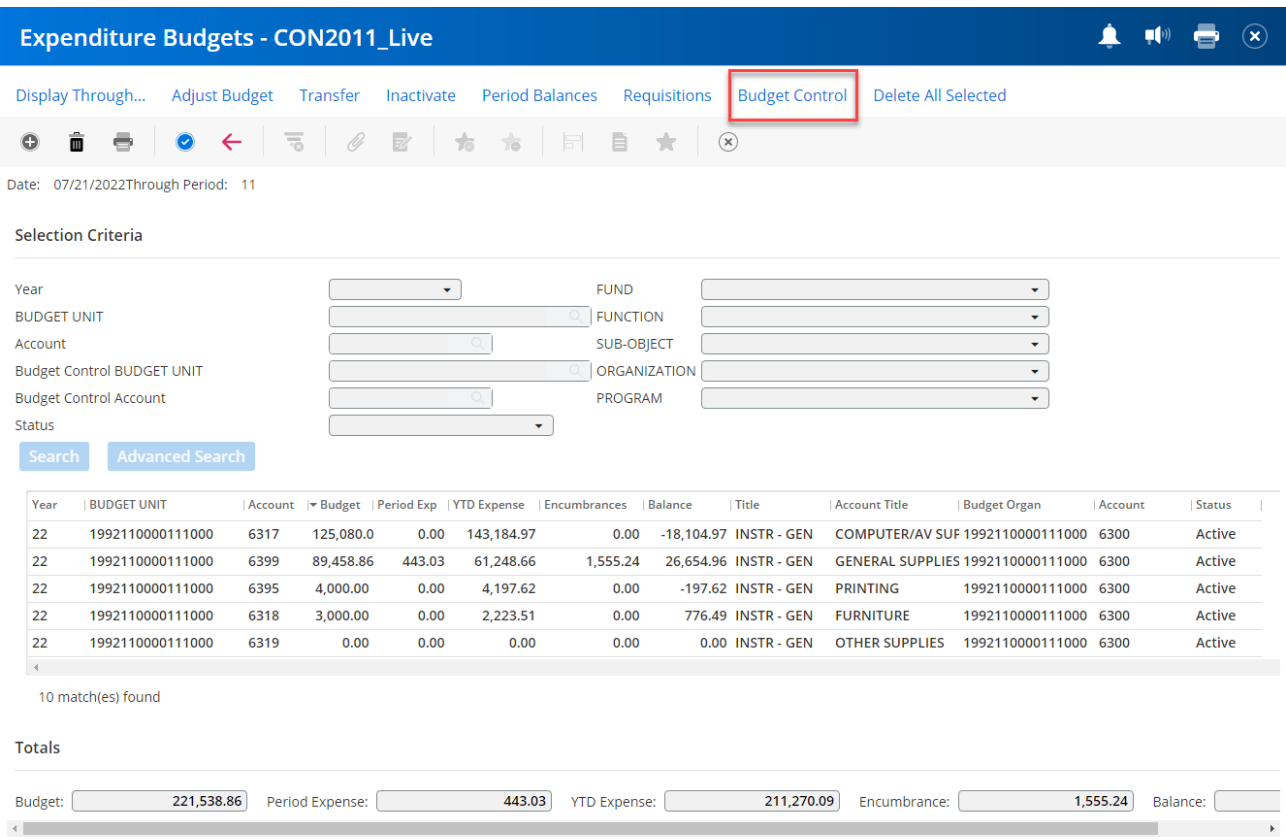

### 17.Highlight the control group you wish to query and press the blue check mark.

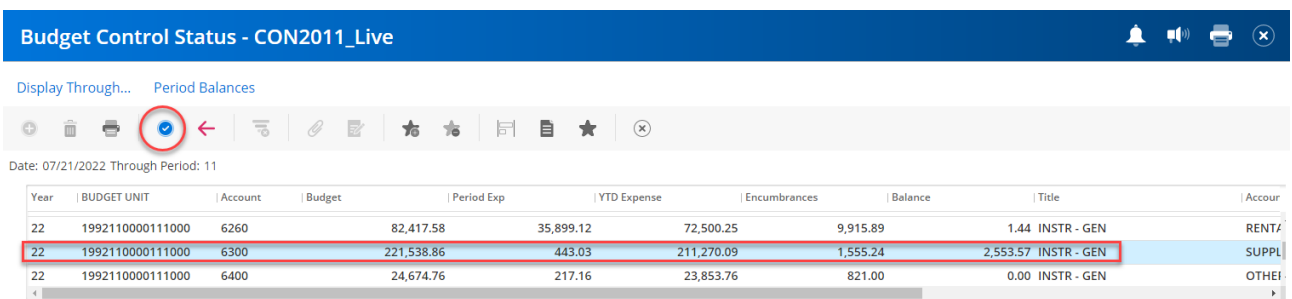

#### 18.For more details of a particular transaction, highlight line by clicking it and press the blue check mark.

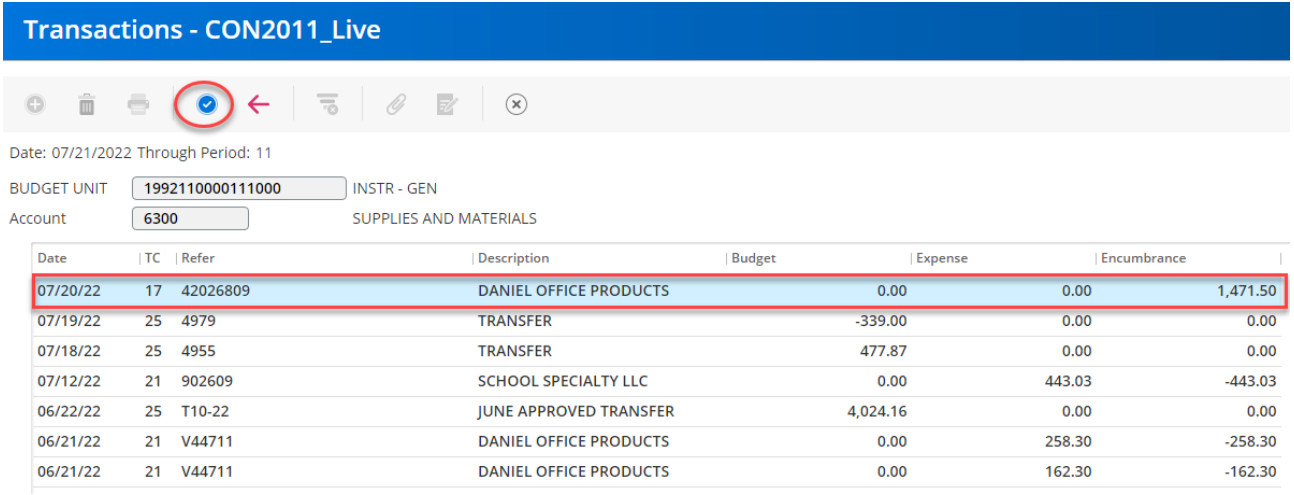

19.This screen will show detailed transaction information. To view the actual requisition, click *More Information* in the top right-hand corner of the screen

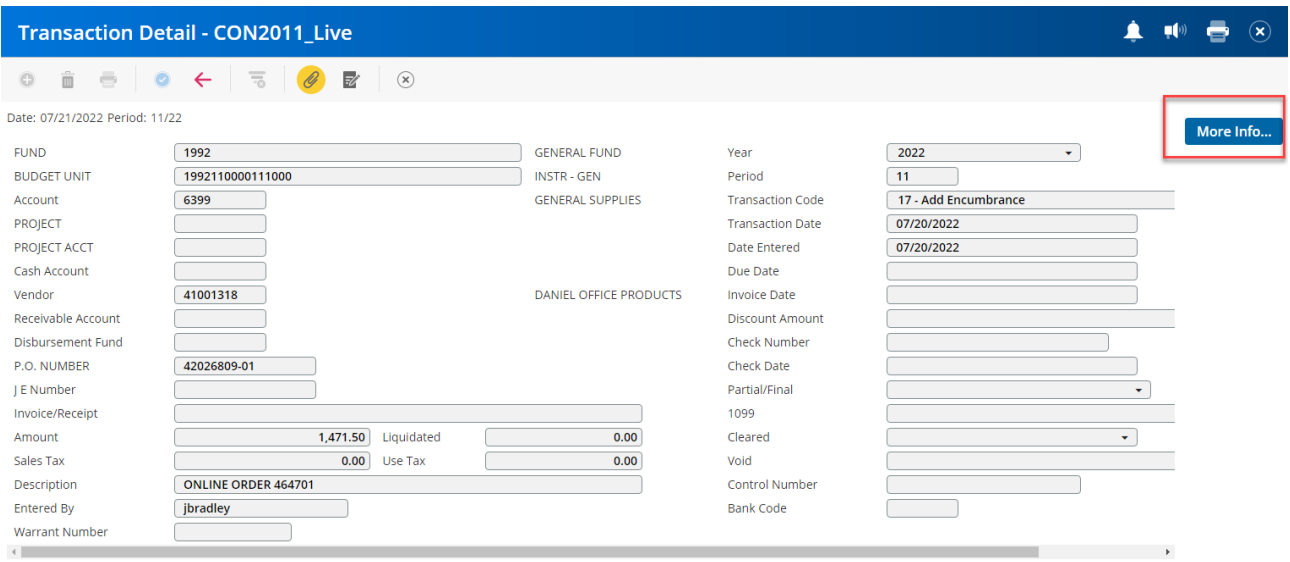